# **2015**

**DSI - Académie de la Guyane** 

# **INSTALLATION CERTIFICATS IGC MEN**

Cette procédure permet d'installer l'ensemble des certificats de confiance nécessaires à l'accès des ressources chiffrées (SSL/TLS) du MEN. Elle est valable uniquement pour des postes sous Windows, aussi bien pour une primo-installation qu'une mise à niveau des certificats déjà installés. Il est à noter qu'en cas d'expiration de l'un de ces certificats, la fonctionnalité de chiffrage assurant la confidentialité des échanges n'est pas remise en cause (ex: transmission du mot de passe).

## 1) Installation du certificat IGC/A

Les certificats émis par l'IGC/A permettent d'identifier officiellement les autorités de certification des administrations de l'État français. Ils attestent également de la qualité des pratiques de gestion des clés publiques mises en œuvre par ces autorités.

Pour plus d'information veuillez consulter le site: http://www.ssi.gouv.fr/administration/services-securises/igca/

Pour installer le certificat racines de L'IGC/A, cliquer sur ce lien http://www.ssi.gouv.fr/uploads/2014/11/igca-rsa.crt.

L'installation du certificat peut se présenter différemment en fonction de la version de votre navigateur par défaut.

Dans le cas où ce certificat serait déjà présent dans le magasin de certificats de votre navigateur, un message d'avertissement sans conséquence vous indiquera sa présence.

#### *- Procédure d'installation pour le navigateur Internet Explorer*

Après avoir cliqué sur le lien du certificat, veuillez « **Ouvrir** » le fichier.

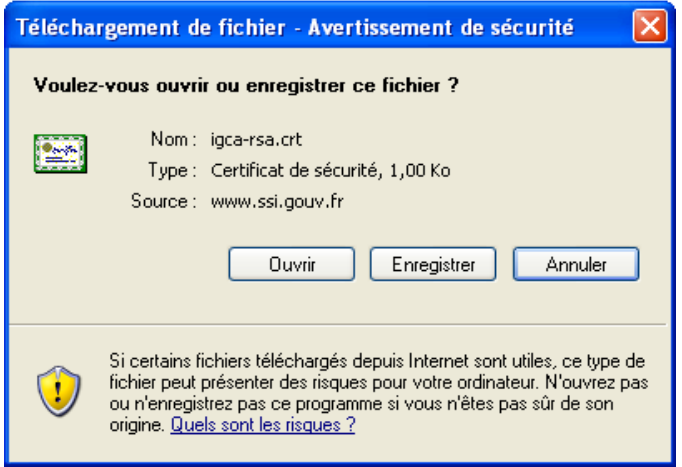

Une fenêtre « **Certificat** » doit apparaître. Cliquer sur « **Installer le certificat** », puis suivre l'assistant d'importation du certificat en validant chacune des étapes sans modification.

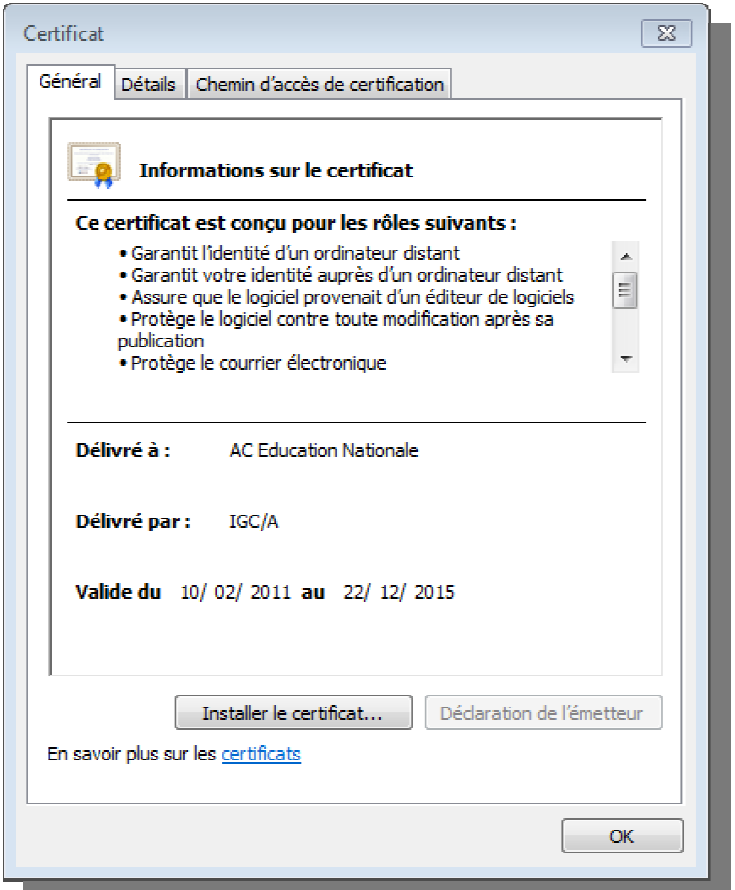

*- Procédure d'installation pour le navigateur Mozilla Firefox*

Après avoir cliqué sur le lien du certificat, une fenêtre intitulée « **Téléchargement du certificat** » s'ouvre. Cocher les trois cases «**Confirmer cette AC pour...** ». Puis cliquer sur « **OK** ».

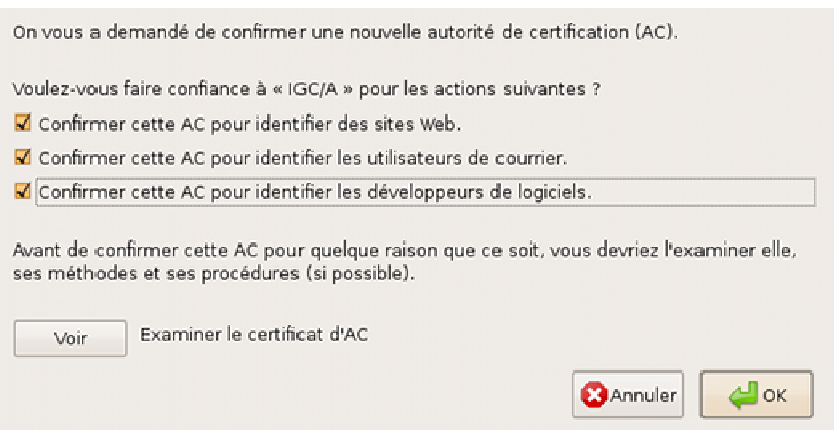

#### *- Procédure d'installation pour le navigateur Chrome*

Le navigateur Chrome partage le même magasin de certificats qu'Internet Explorer. Veuillez donc suivre la procédure d'installation pour le navigateur Internet Explorer.

### 2) Installation des certificats du MEN

La chaîne des certificats des autorités du MEN est disponible sur http://www.igc.education.fr, menu «Télécharger le pack sécurité».

Tous les certificats ci-dessous sont à installer selon le même mode opératoire que décrit précédemment:

http://www.igc.education.fr/RacineEducation.crt http://www.igc.education.fr/certs/AC\_Enseignement\_Scolaire.crt http://www.igc.education.fr/certs/AC\_Infrastructures.crt http://www.igc.education.fr/certs/AC\_Personnes\_Authentification.crt http://www.igc.education.fr/certs/AC\_Personnes\_Signature.crt